# *คู่มือฟังก์ชันยืนยันตรวจสอบทรัพย์สินและรายงาน (ส่วนภูมิภาค)*

 *โครงการสำรวจและจัดทำระบบบริหารจัดการข้อมูลทรัพย์สินทางหลวงอย่างบูรณาการ*

### **1. การเข้าสู่ระบบ**

เข้าสู่ระบบบริหารจัดการทรัพย์สินทางหลวง - Road Asset Management System (doh.go.th) ทำการเข้าสู่ระบบ [https://assets.doh.go.th](https://assets.doh.go.th/) โดยกรอก Username/ Password ที่ได้ทำการส่งมอบให้แต่ ละแขวงเพื่อใช้เข้าระบบ

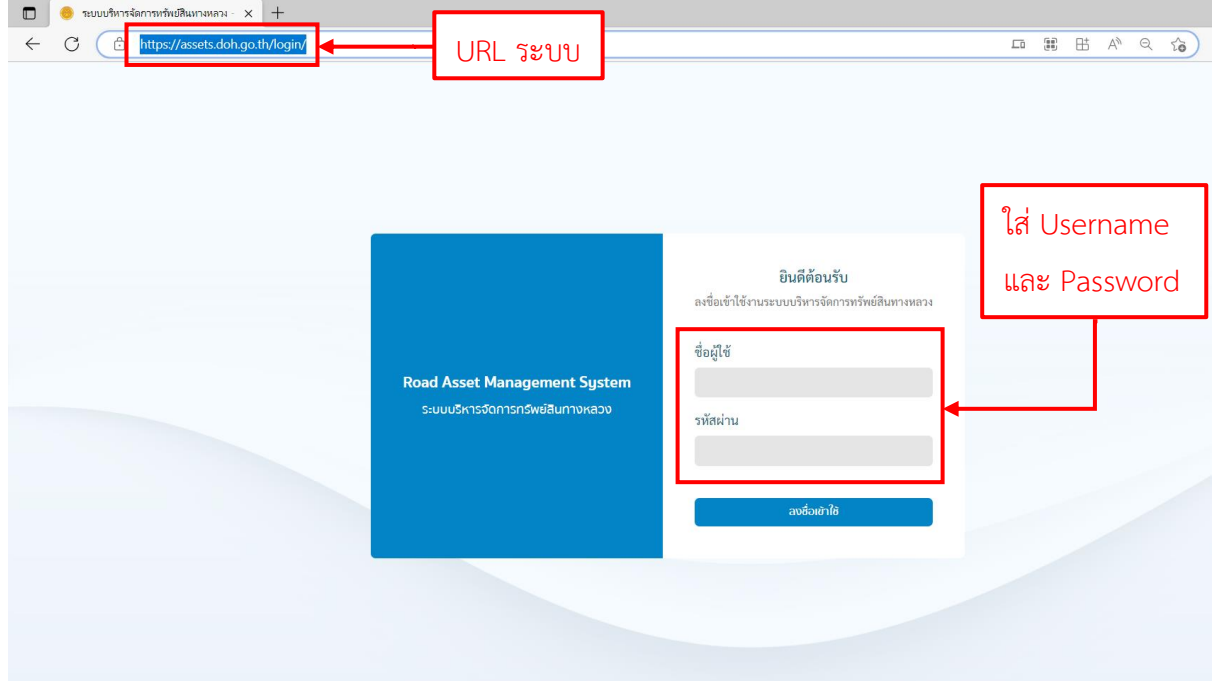

คลิกแถบเมนูบริเวณด้านซ้ายมือ (1) จากนั้นเลือกงานทรัพย์สินเพื่อเข้าสู่ฟังก์ชันการตรวจสอบทรัพย์สิน

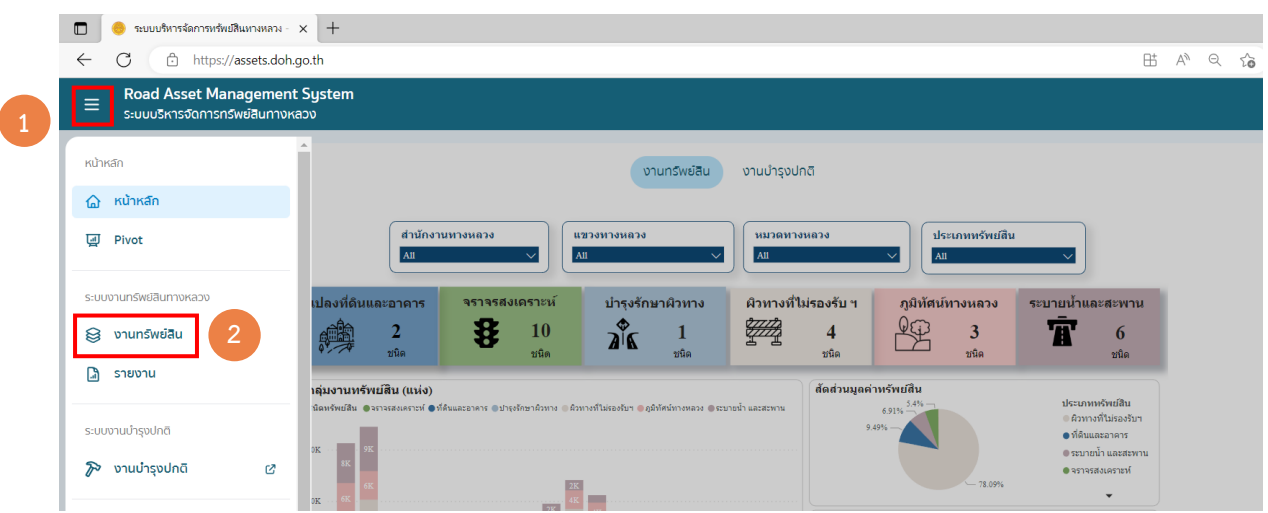

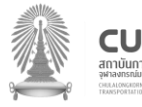

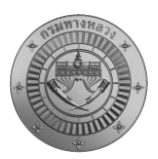

#### **2. ฟังก์ชันการยืนยันตรวจสอบข้อมูลทรัพย์สินผ่านระบบสำหรับภูมิภาค**

สำนักงานทางหลวง หรือแขวงทางหลวงที่รับผิดชอบ ทำการเลือกประเภททรัพย์สินที่ต้องการ

#### ตรวจสอบยืนยันข้อมูล

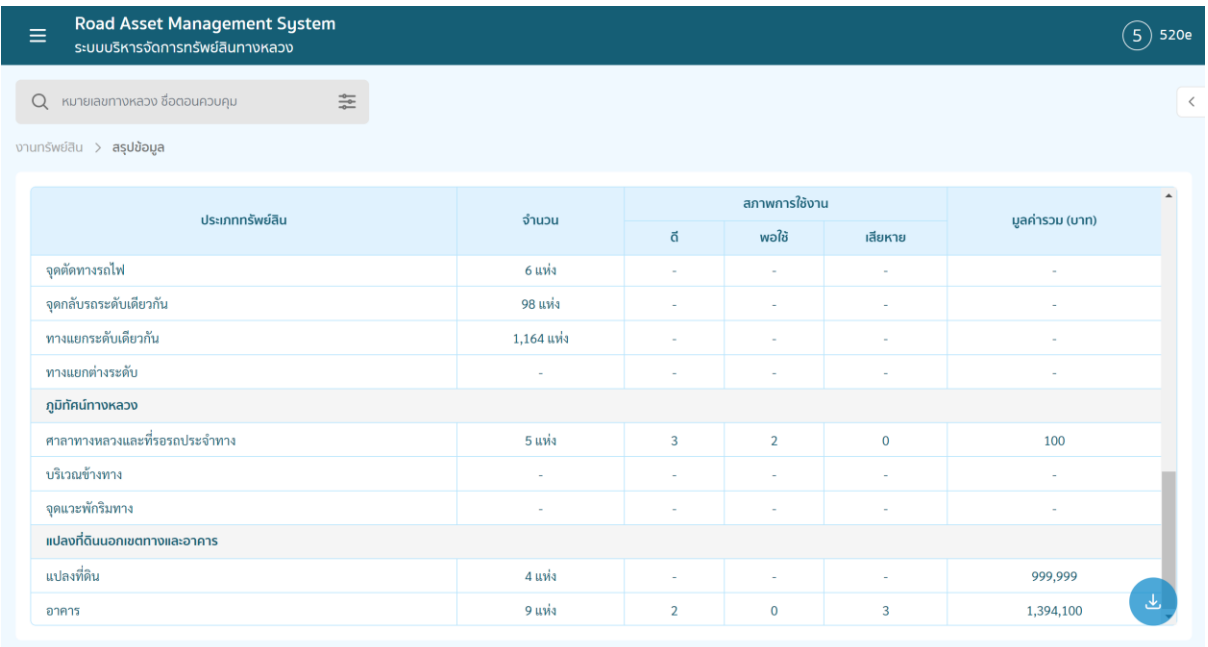

เมื่อทำการเลือกทรัพย์สินที่ต้องการยืนยันข้อมูลการตรวจสอบผ่านระบบแล้ว จะปรากฏรายการ ทรัพย์สิน ผู้ใช้งานสามารถเลือกยืนยันการตรวจสอบตามสำนักงานทางหลวง แขวงทางหลวง หรือหมวดทาง หลวงที่รับผิดชอบ โดยสถานะของรายการทรัพย์สินที่ยังไม่ได้ผ่านการยืนยันในระบบ จะขึ้นสะถานะ "ร่าง"

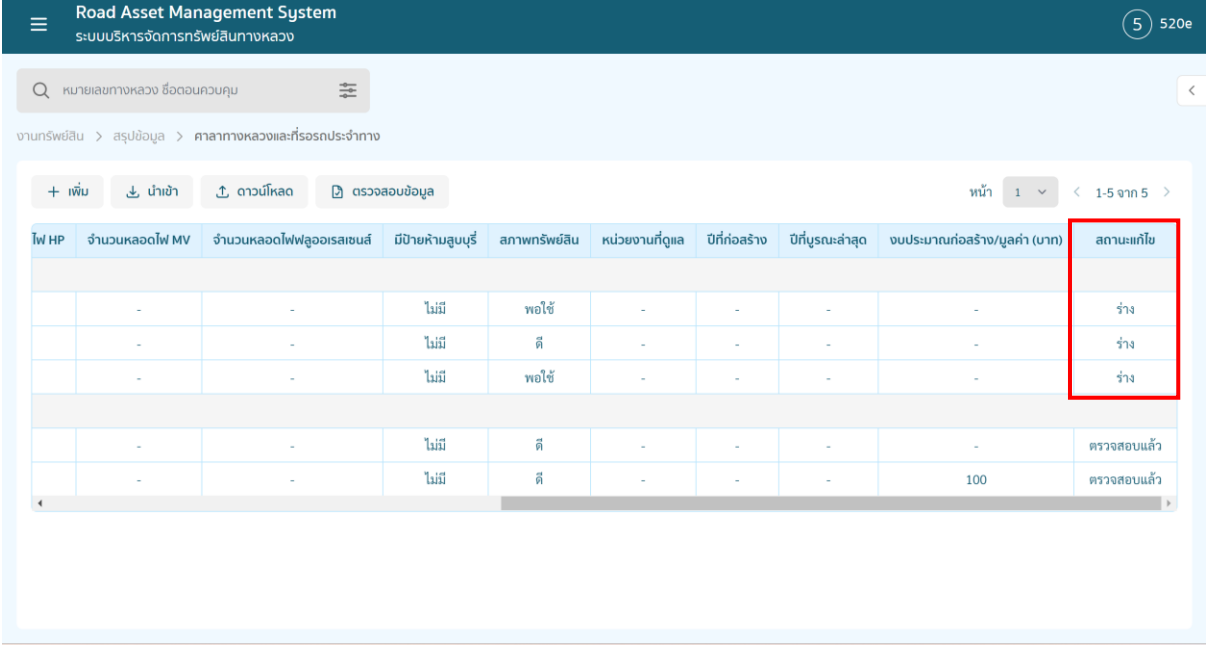

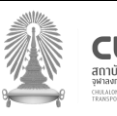

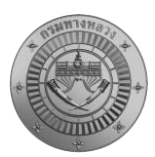

ผู้ใช้งานสามารถทำการตรวจสอบรายละเอียดทรัพย์สินแต่ละประเภทก่อนยืนยันข้อมูล โดยกดที่ รายการทรัพย์สินที่ต้องการตรวจสอบ ดูรายละเอียดข้อมูลต่างๆ หากมีการแก้ไขให้คลิก เพื่อแก้ไขข้อมูล ให้เรียบร้อยก่อนทำการยืนยันการตรวจสอบข้อมูล

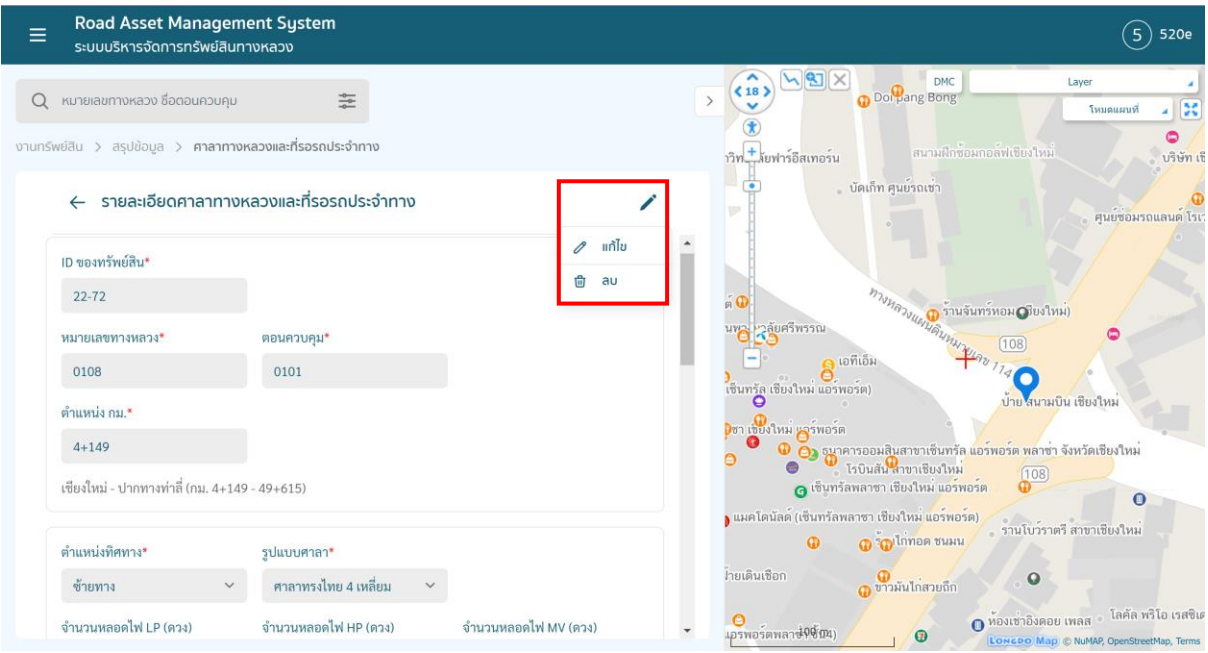

เมื่อทำการตรวจสอบข้อมูลทรัพย์สินในพื้นที่รับผิดชอบเรียบร้อยแล้วทำการกดเมนู อ ตรวจสอบข้อนูล ในหน้ารายการ ทรัพย์สินที่ต้องการยืนยันข้อมูล

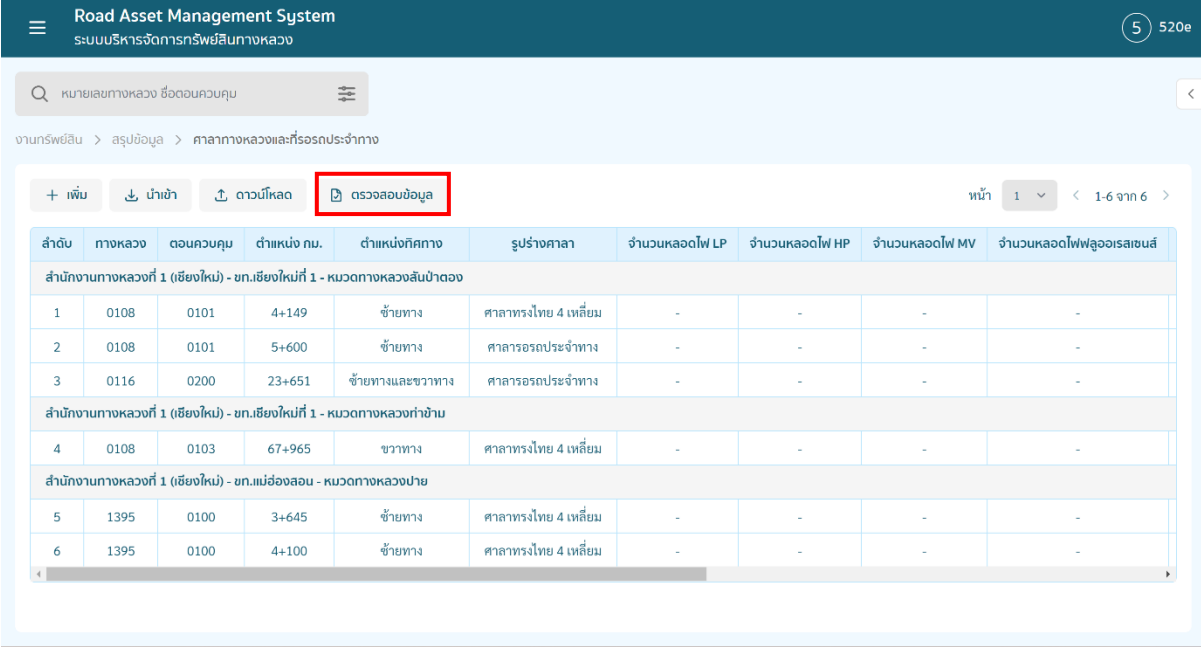

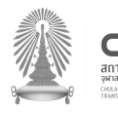

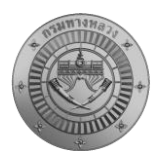

*โครงการสำรวจและจัดทำระบบบริหารจัดการข้อมูลทรัพย์สินทางหลวงอย่างบูรณาการ*

ทำการติ๊กเลือกรายการทรัพย์สินที่ต้องการยืนยันตามสำนักงานทางหลวง แขวงทางหลวง หรือหมวด ทางหลวงที่รับผิดชอบ หรือเลือกติ๊กทั้งหมด

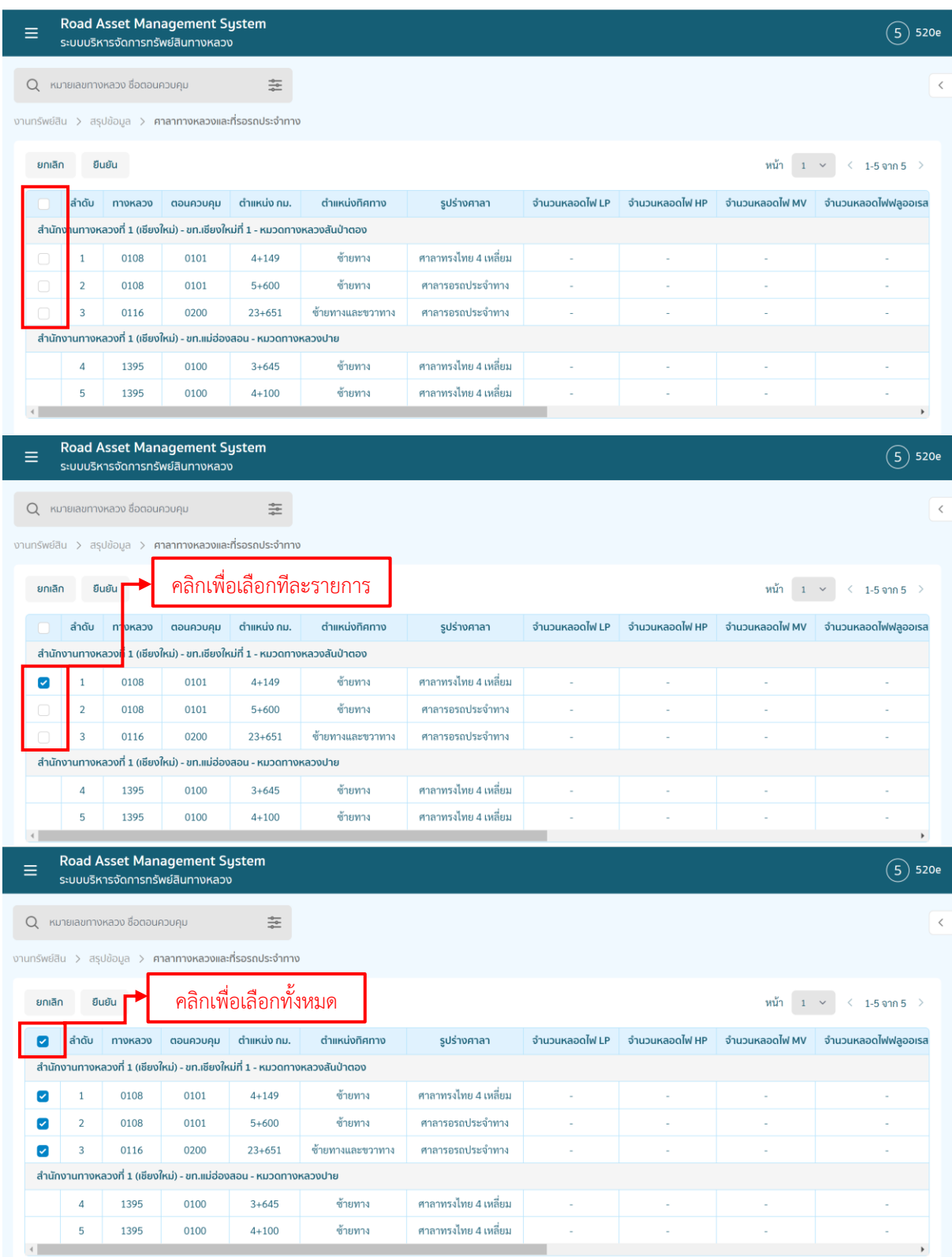

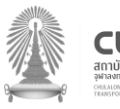

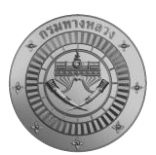

*โครงการสำรวจและจัดทำระบบบริหารจัดการข้อมูลทรัพย์สินทางหลวงอย่างบูรณาการ*

#### เมื่อทำการเลือกรายการยืนยันตรวจสอบข้อมูลเรียบร้อยให้กดปุ่ม <sup>ฮมฮน</sup> ระบบจะแจ้งเตือนว่า บันทึกข้อมูลสำเร็จ

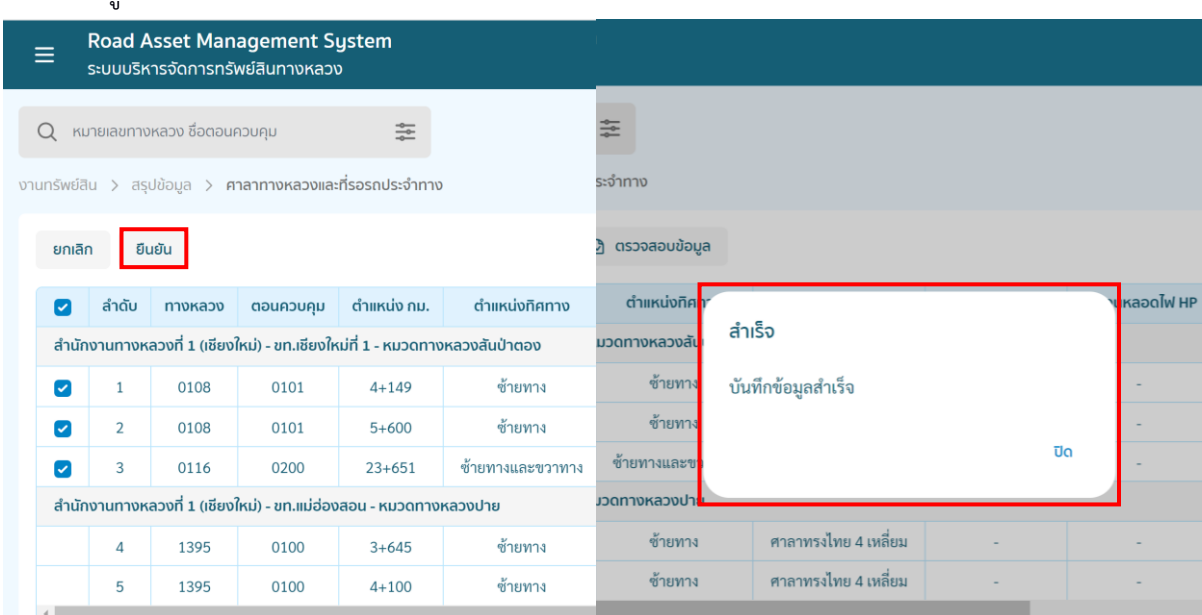

เมื่อทำการยืนยันตรวจสอบข้อมูลเรียบร้อยแล้ว สถานะจาก "ร่าง" จะเปลี่ยนเป็น "รอตรวจสอบ" เพื่อให้ทางสำนักบริหารบำรุงทาง (ส่วนกลาง) ตรวจสอบข้อมูลเป็นลำดับถัดไป

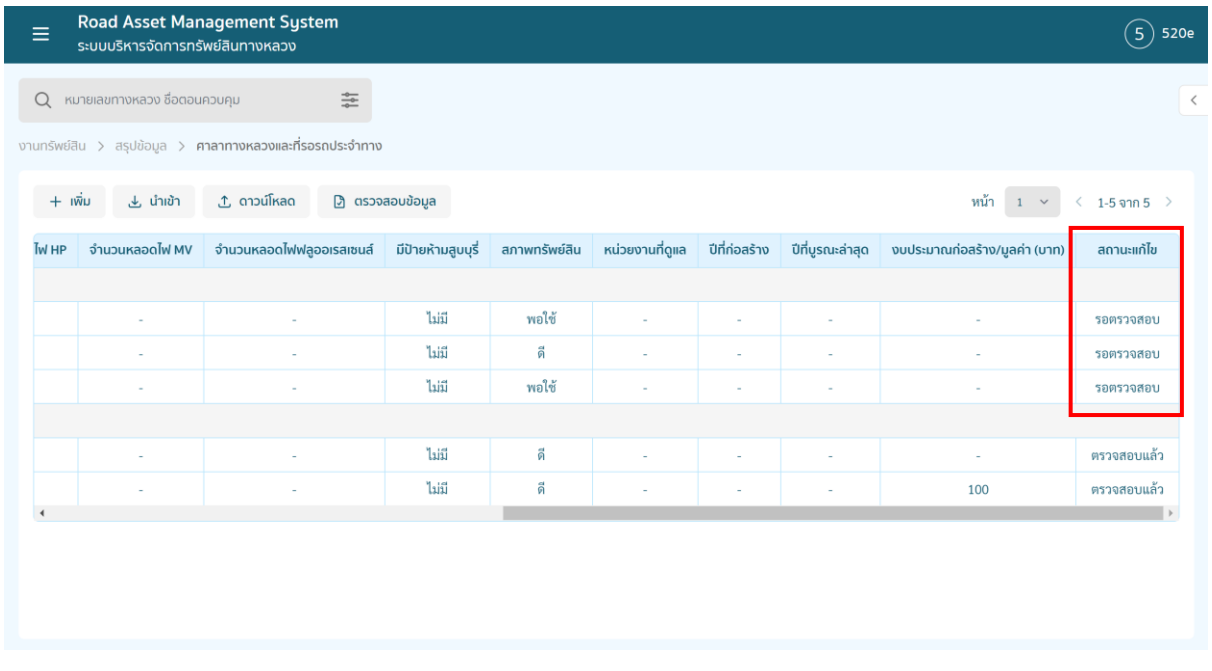

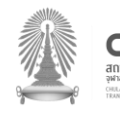

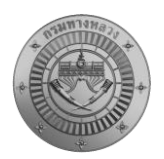

#### **3. ฟังก์ชันการแจ้งแก้ไขข้อมูลทรัพย์สินผ่านระบบ**

กรณีทางสำนักบริหารบำรุงทาง กรมทางหลวง ตรวจสอบข้อมูลแล้วพบว่าส่วนภูมิภาคตรวจสอบข้อมูล ไม่ถูกต้องสามารถทำการแจ้งแก้ไขข้อมูลได้ โดยสำนักงานทางหลวง หรือแขวงทางหลวงที่รับผิดชอบทำการ ตรวจสอบข้อมูล ที่ส่วนกลางแจ้งแก้ไข และทำการแก้ไขข้อมูลให้ถูกต้อง โดยเลือกรายการทรัพย์สินสถานะ "แจ้งแก้ไข"

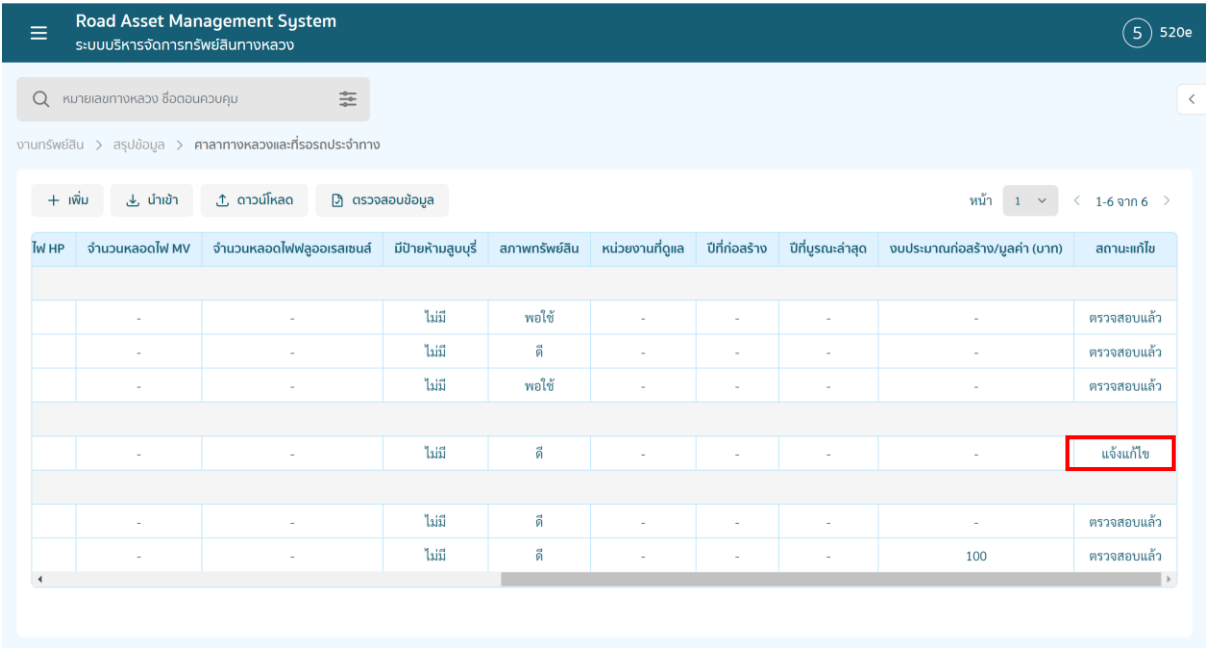

เลือกประเภททรัพย์สินที่แจ้งแก้ไขแล้วให้คลิก และกดแก้ไข เพื่อทำการตรวจสอบแก้ไขข้อมูลให้ ถูกต้อง และใส่รายละเอียดการแก้ไข เมื่อทำการแก้ไขข้อมูลเรียบร้อยแล้วให้กด บันทึก

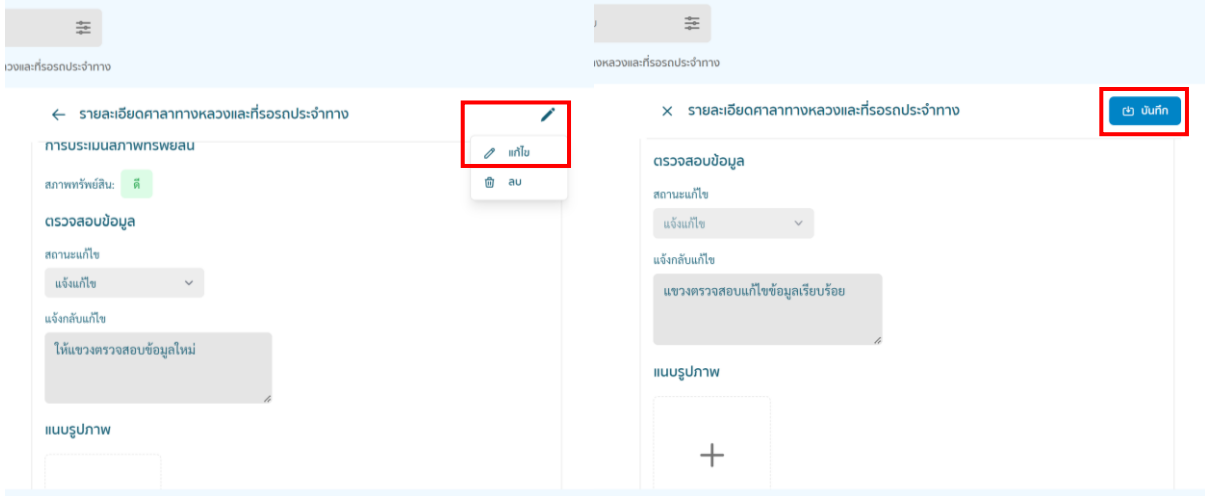

ทำการบันทึก และยืนยันการแก้ไขข้อมูลทรัพย์สิน หลังจากบันทึกแล้วสถานะจะเปลี่ยนเป็น "ร่าง" โดยอัตโนมัติ

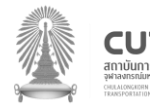

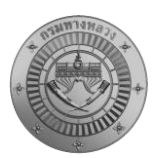

*โครงการสำรวจและจัดทำระบบบริหารจัดการข้อมูลทรัพย์สินทางหลวงอย่างบูรณาการ*

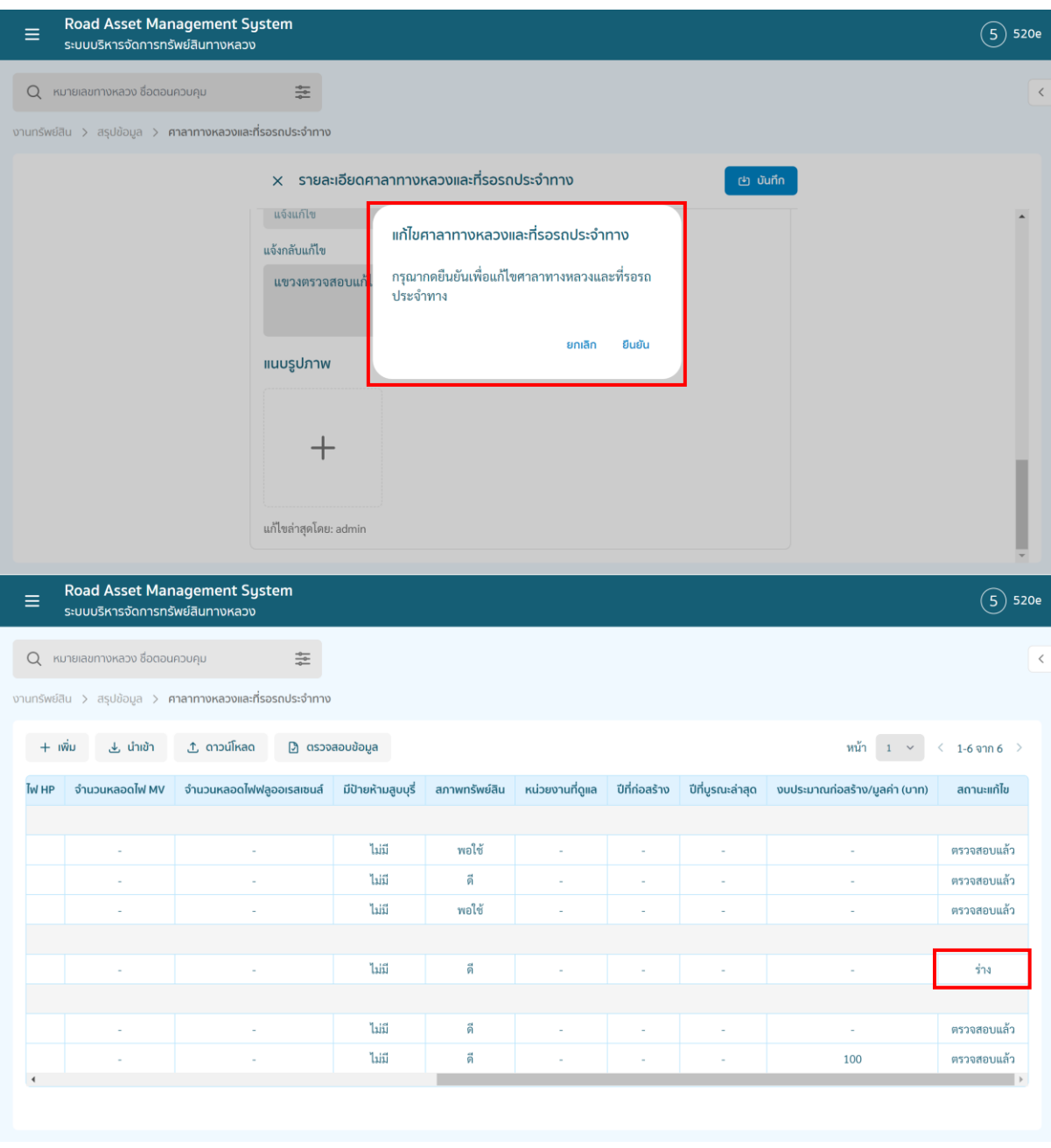

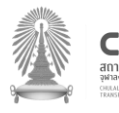

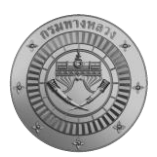

หลักจากทำการตรวจสอบ แก้ไขข้อมูลทรัพย์สินเรียบร้อยแล้ว ทางสำนักงานทางหลวง หรือแขวงทาง หลวง ที่รับผิดชอบ ทำการคลิก และเลือกรายการทรัพย์สินที่แก้ไขแล้ว เพื่อยืนการตรวจสอบ ข้อมูลทรัพย์สินให้ส่วนกลาง และทำการกด ยืนยัน ระบบจะแจ้งเตือนบันทึกข้อมูลสำเร็จ

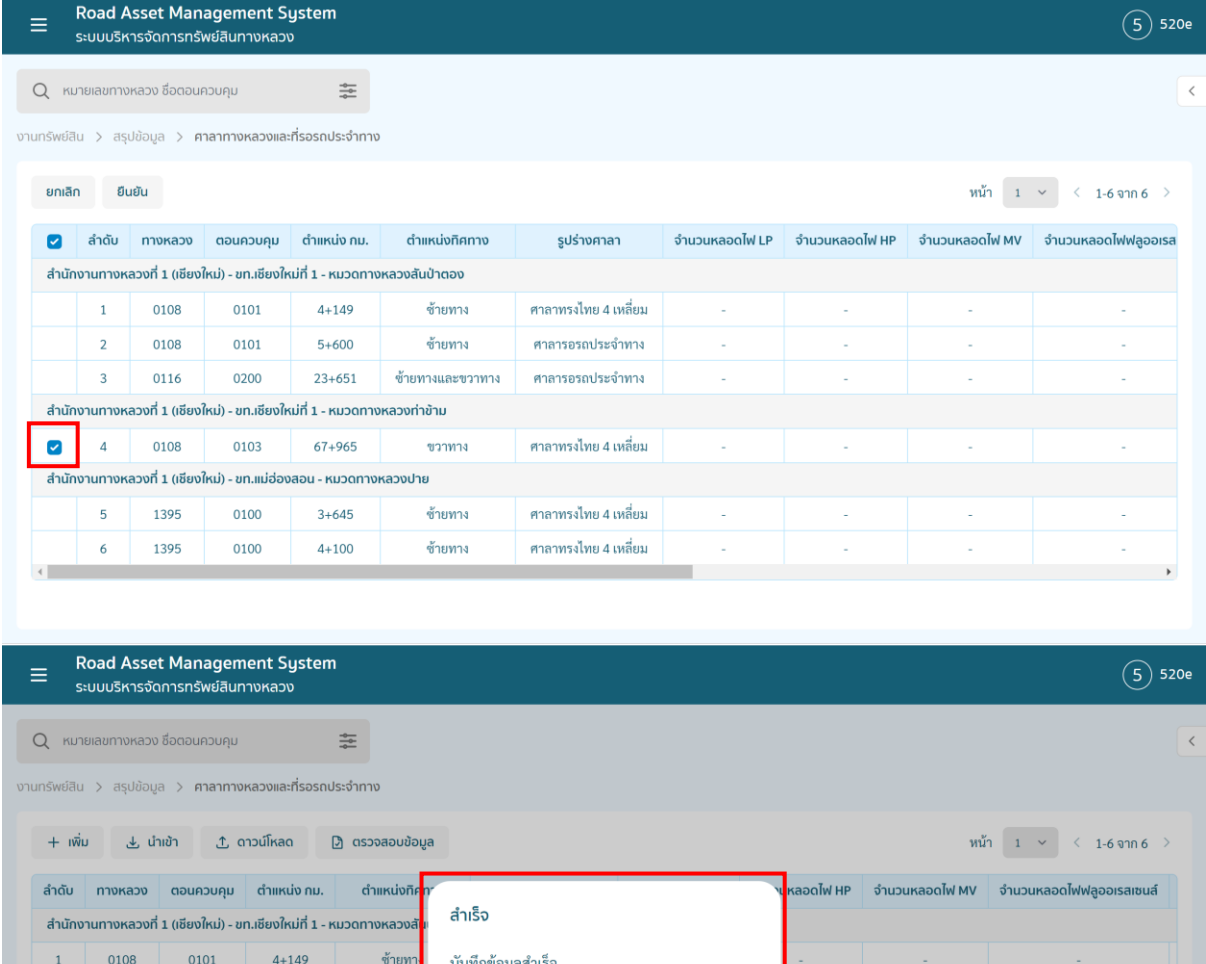

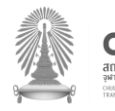

0108

0116

0108

1395

1395

 $\overline{3}$ 

 $\Delta$ 

 $\overline{5}$ 

 $\overline{6}$  $\leftarrow$  0101

0200

0103

0100

0100

้สำนักงานทางหลวงที่ 1 (เชียงใหม่) - ขท.เชียงใหม่ที่ 1 - หมวดทางหลวงเ

้สำนักงานทางหลวงที่ 1 (เชียงใหม่) - ขท.แม่ฮ่องสอน - หมวดทางหลวงปาย

 $5+600$ 

 $23+651$ 

67+965

 $3+645$ 

 $4 + 100$ 

ช้ายท

ขวาทาง

ช้ายทาง

ช้ายทาง

ศาลาทรงไทย 4 เหลี่ยม

ศาลาทรงไทย 4 เหลี่ยม

ศาลาทรงไทย 4 เหลี่ยม

ช้ายทางและ

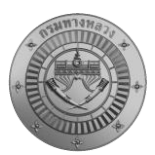

เมื่อทำการยืนยันตรวจสอบข้อมูลเรียบร้อยแล้ว สถานะจาก "ร่าง" จะเปลี่ยนเป็น "รอตรวจสอบ" เพื่อให้ทางสำนักบริหารบำรุงทาง (ส่วนกลาง) ตรวจสอบข้อมูลเป็นลำดับถัดไป

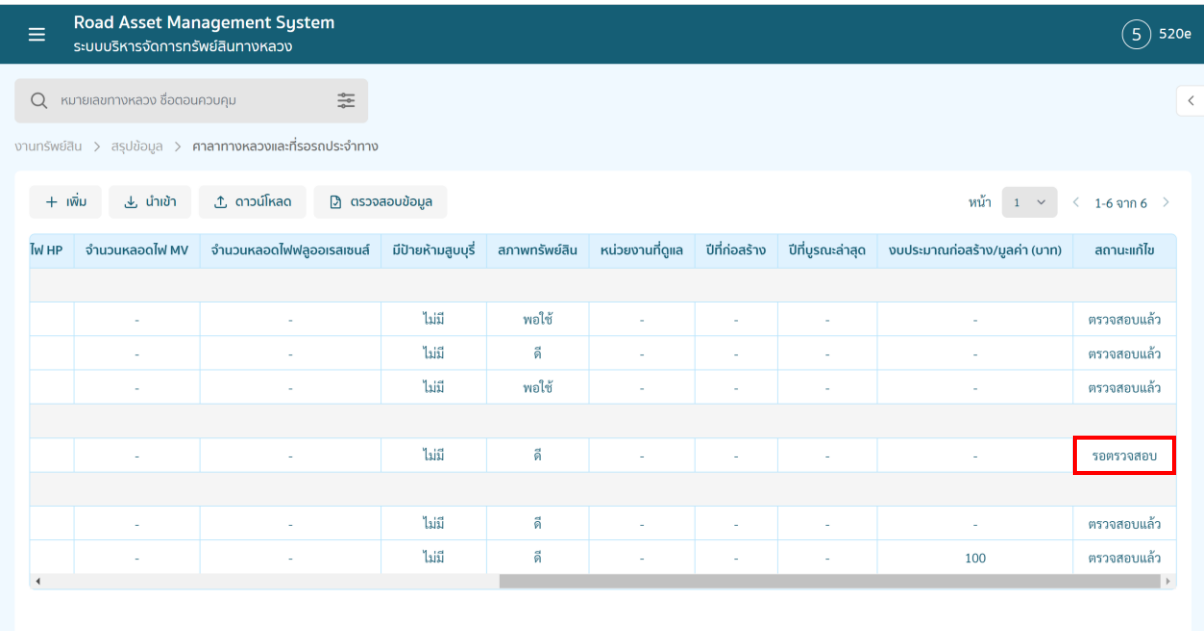

### **4. การดูรายงานสรุปทรัพย์สิน**

ทำการคลิกเมนูรายงานเพื่อเข้าสู่หน้าดูรายงานสรุปทรัพย์สิน และการดาวน์โหลดรายงาน

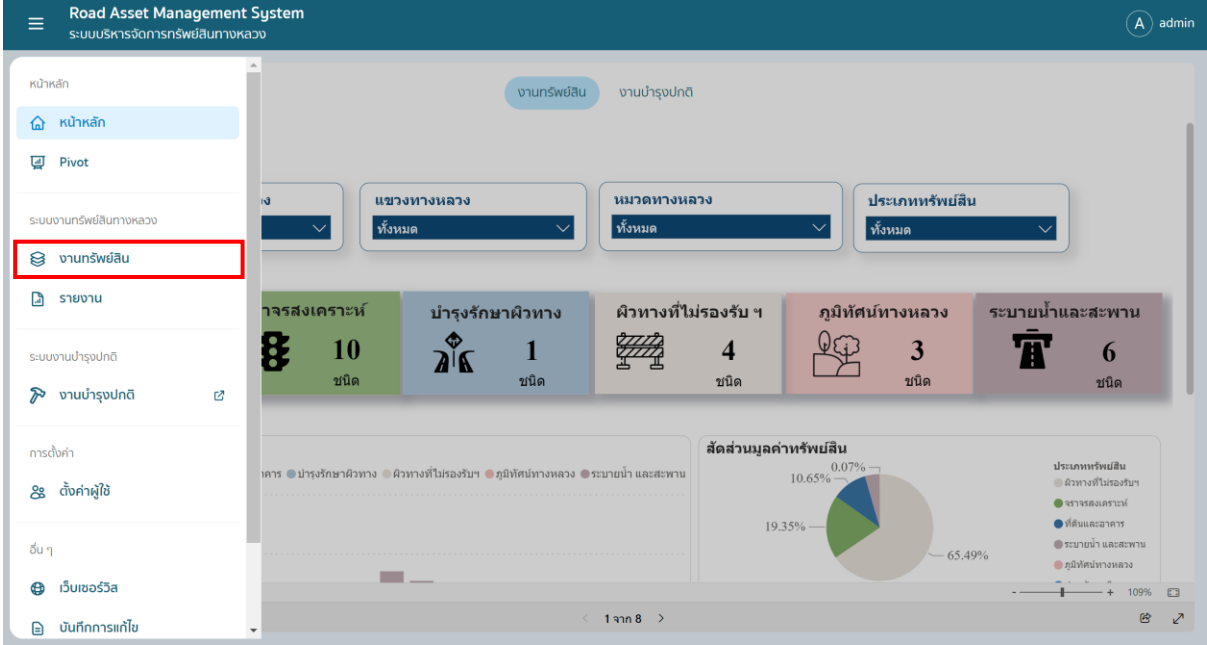

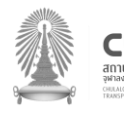

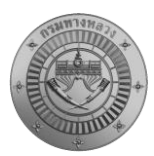

ผู้ใช้งานสามารถดาวน์โหลดรายงานสรุปทรัพย์สินตามประเภททรัพย์สินและพื้นที่รับผิดชอบได้ตาม ความต้องการของผู้ใช้งาน โดยสามารถดาวน์โหลดไฟล์ในรูปแบบ docx html pdf และ xlsx ได้

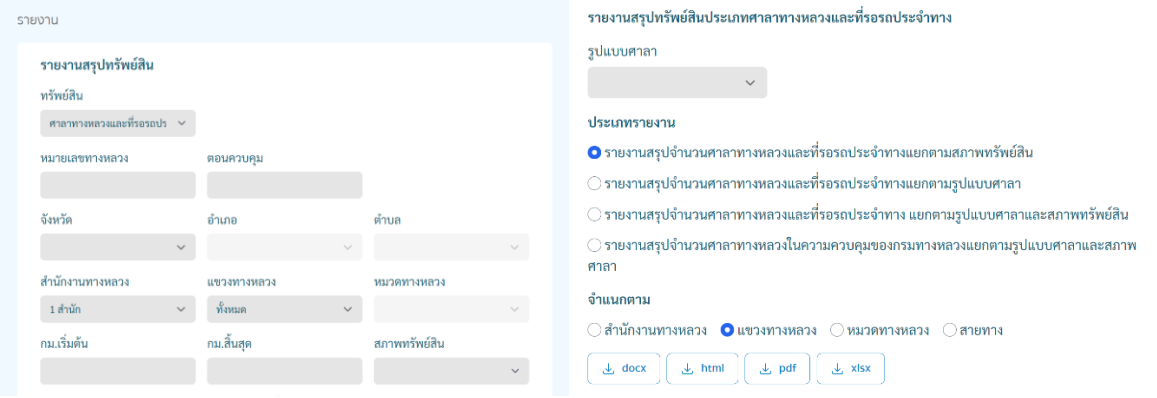

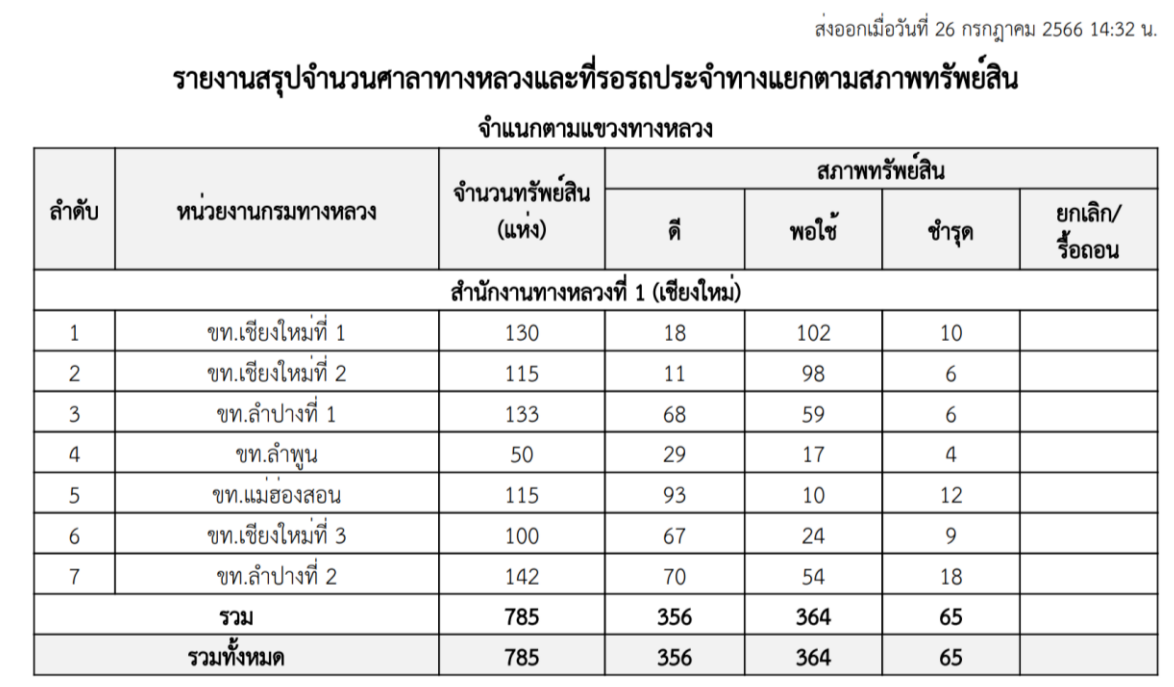

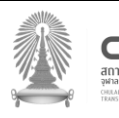

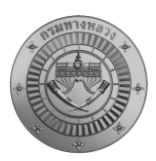

## **5. การพิมพ์แผนที่ทางหลวง**

ผู้ใช้งานสามารถพิมพ์แผนที่ทางหลวง โดยสามารถเลือกประเภททรัพย์สิน ทางหลวง ตอนควบคุม สำนักทางหลวง หรือแขวงทางหลวง ที่ต้องการได้ และเลือกสร้างแผนที่

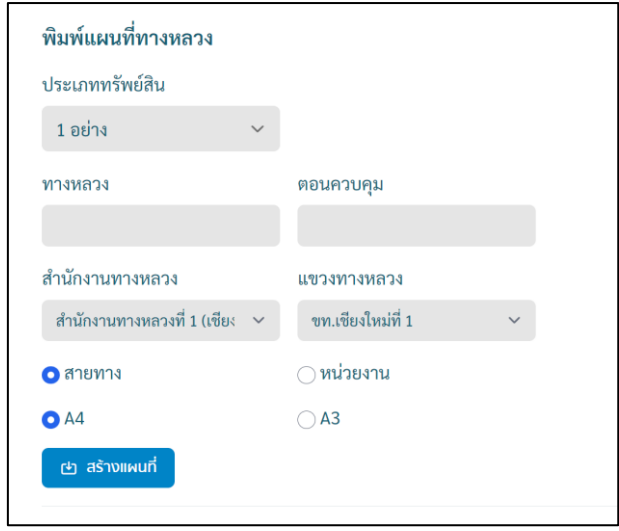

7/26/23, 2:36 PM

ระบบบริหารจัดการทรัพย์สินทางหลวง - Road Asset Manac

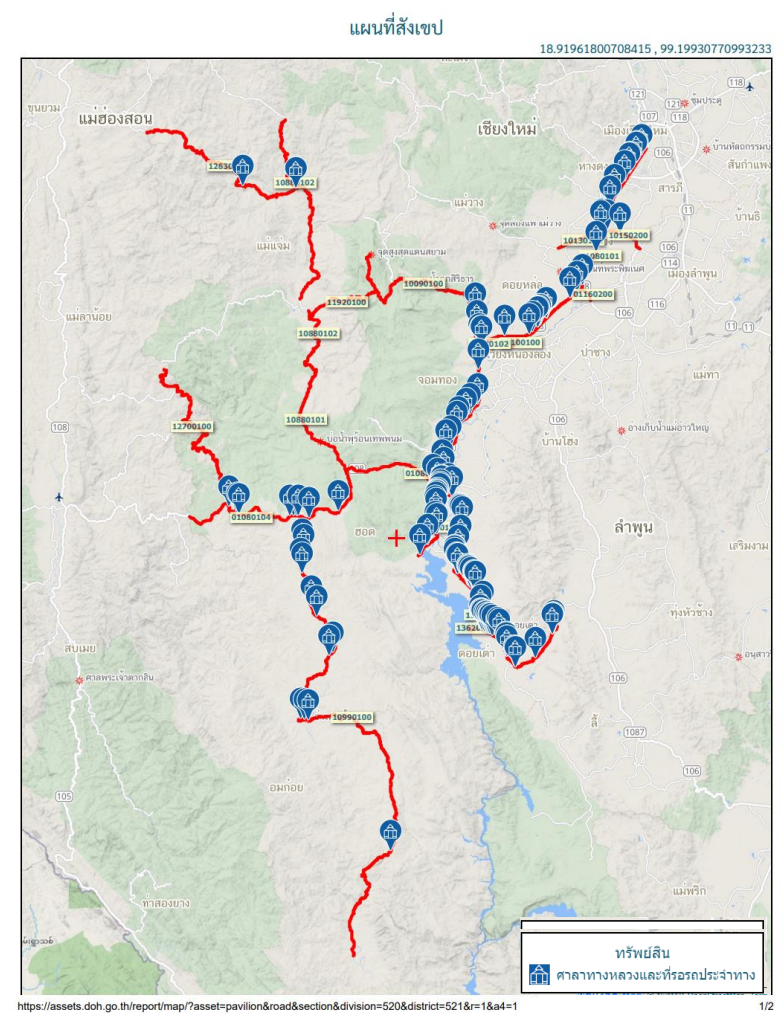

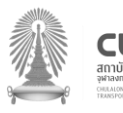

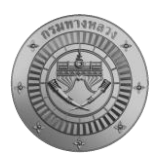

#### **6. การส่งออกข้อมูล**

ผู้ใช้งานสามารถส่งออกข้อมูลทรัพย์สินต่างๆ ในรูปแบบ Shapefile หรือ KML ได้ สำหรับนำข้อมูลไป ใช้ในโปรแกรมทางภูมิสารสนเทศต่างๆ

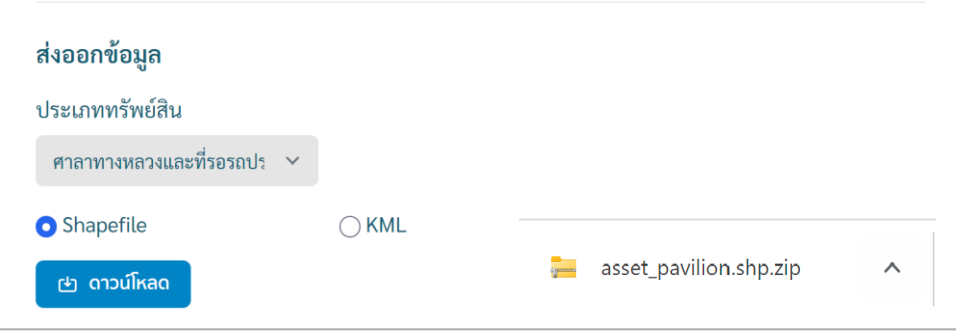

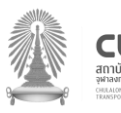